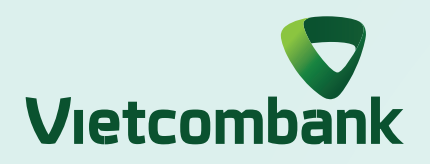

# HƯỚNG DẦN SỬ DỤNG SMART OTP **XÁC THỰC GIAO DỊCH TRÊN WEB**

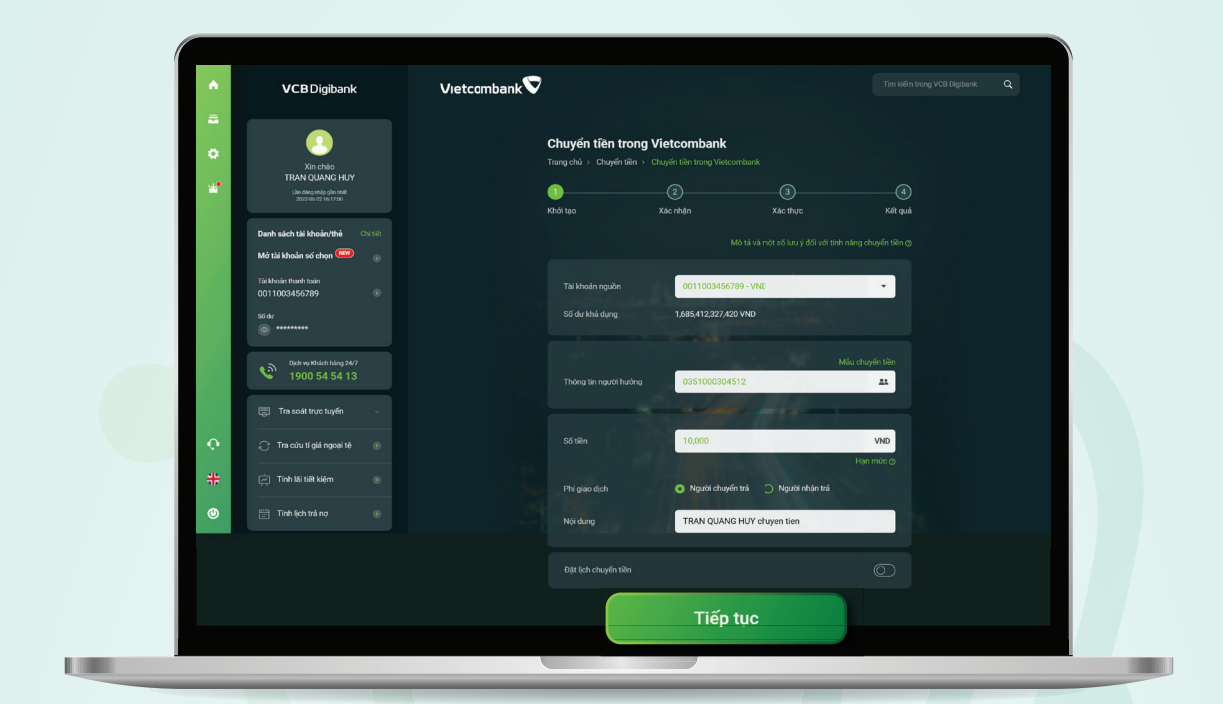

Nhập thông tin giao dịch trên web và chọn **"Tiếp tục"**

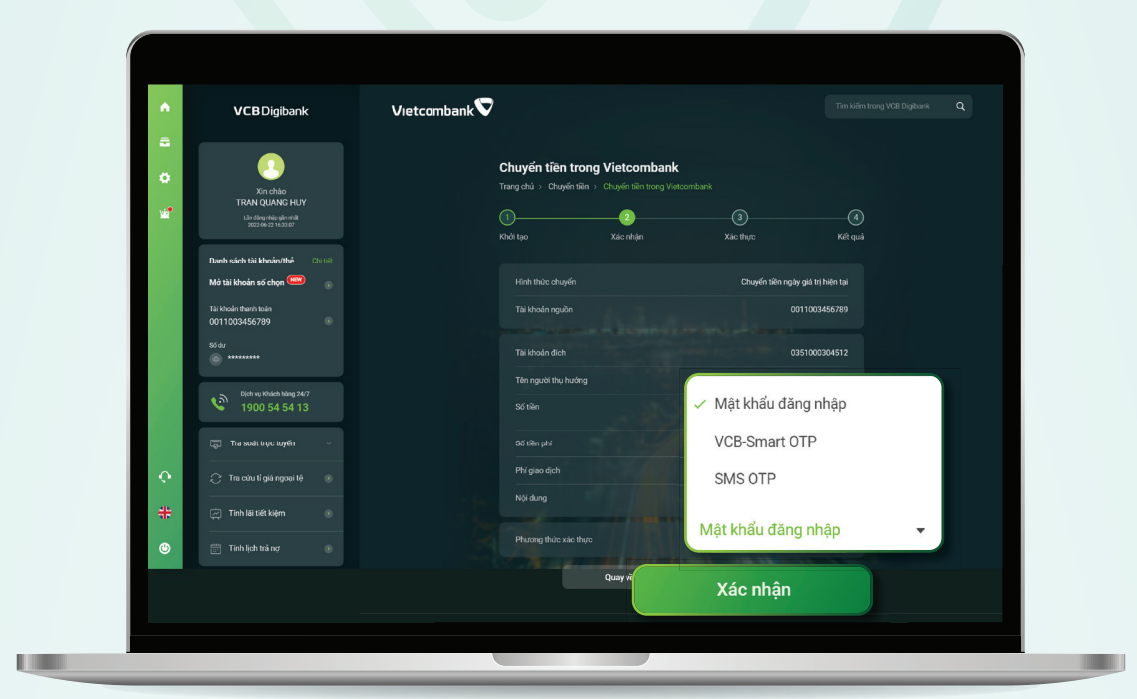

#### **Bước 1:**

Mở ứng dụng Vietcombank và truy cập **"Smart OTP" Bước 4:**

Nhập mật khẩu VCB-Smart OTP và chọn **"Tiếp tục" Bước 5:**

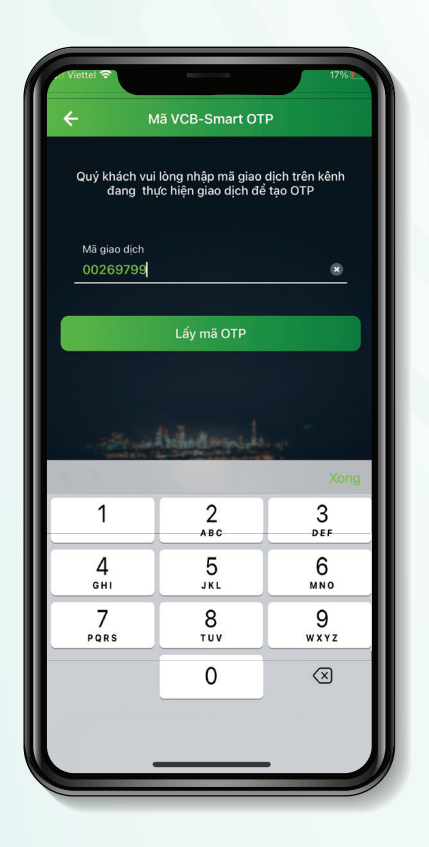

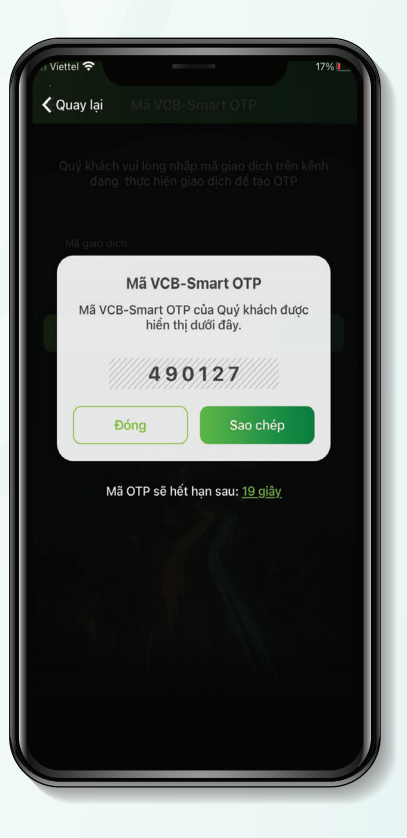

#### Lựa chọn phương thức xác thực **"VCB-Smart OTP"** và chọn **"Xác nhận"**

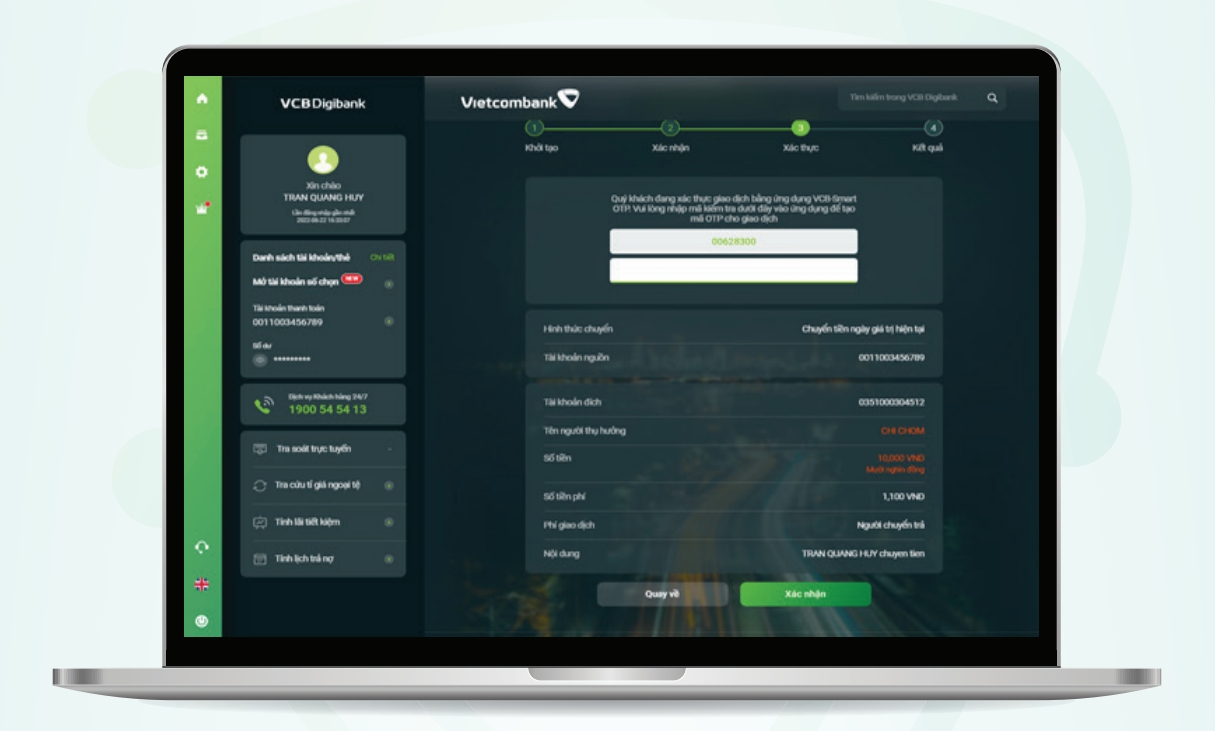

# **Bước 2:**

## Màn hình giao dịch hiển thị **mã kiểm tra** Smart OTP **Bước 3:**

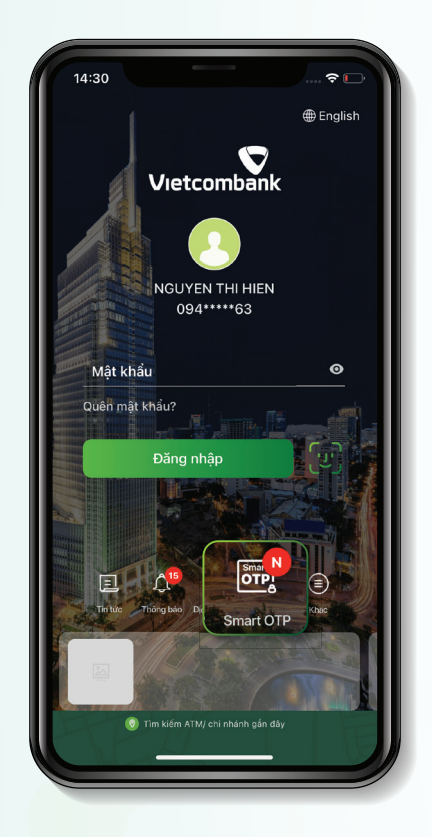

 $\overline{4}$  5G  $\overline{1}$ **<** Quay lại Xác thực giao dịch Vui lòng nhập mật khẩu VCB-Smart OT<br>của Quý khách đề xác nhận giao dịch ưu ý: VCB-Smart OTP sẽ bị khóa nếu Quý.<br>Khách nhập sai mật khẩu 5 lần liên tiếp  $\mathbf{1}$  $2$  abc  $\frac{3}{\pi}$  $\frac{5}{15}$  $6\nu$  $\frac{4}{\sigma H}$  $9\nu x y z$  $\frac{7}{\sqrt{2}}$  $\frac{8}{100}$  $\mathsf{O}\xspace$  $\quad \ \ \, \textcircled{\scriptsize{1}}$ 

## Giao dịch thành công **Bước 9:**

Nhập mã giao dịch là mã kiểm tra tại màn hình giao dịch website và chọn **"Lấy mã OTP"**

**Bước 6:**

Ứng dụng hiển thị mã VCB-Smart OTP

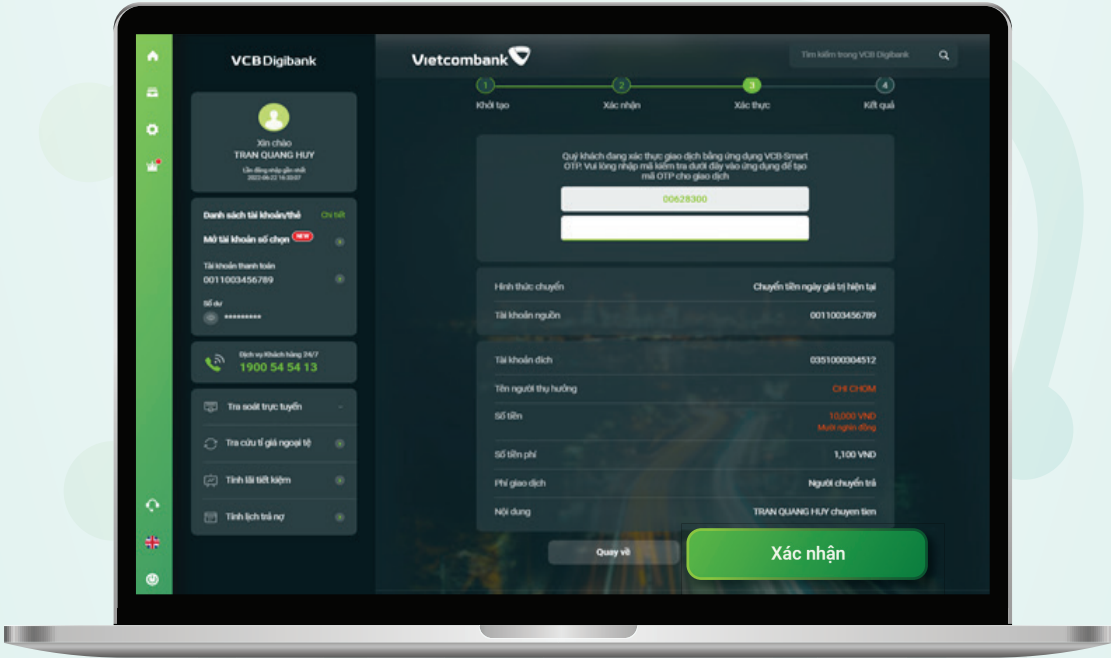

**Bước 7:**

Nhập mã VCB Smart-OTP tại Bước 7 vào màn hình giao dịch trên máy tính và chọn **"Xác nhận"**

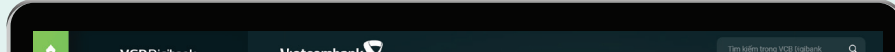

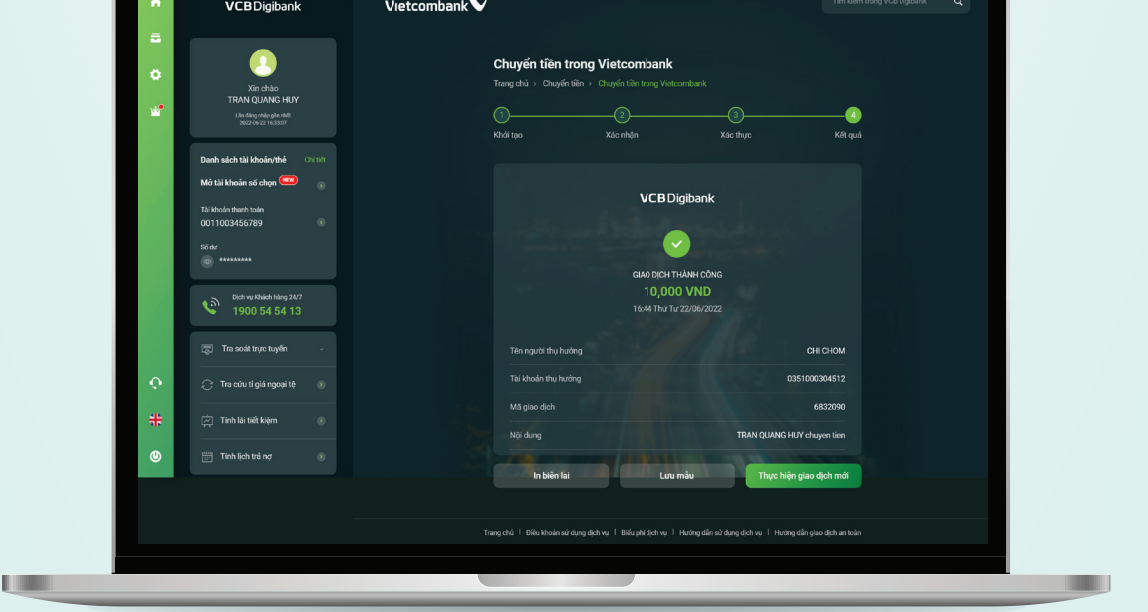

#### **Bước 8:**